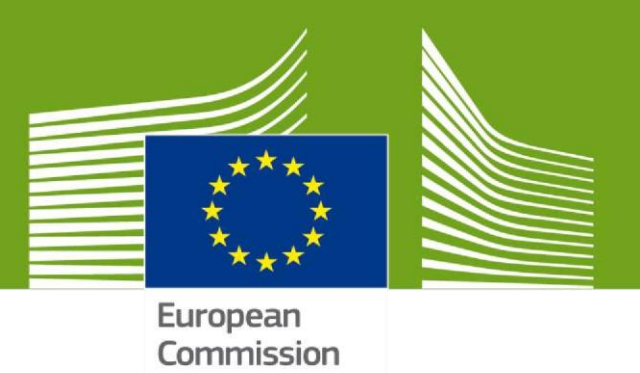

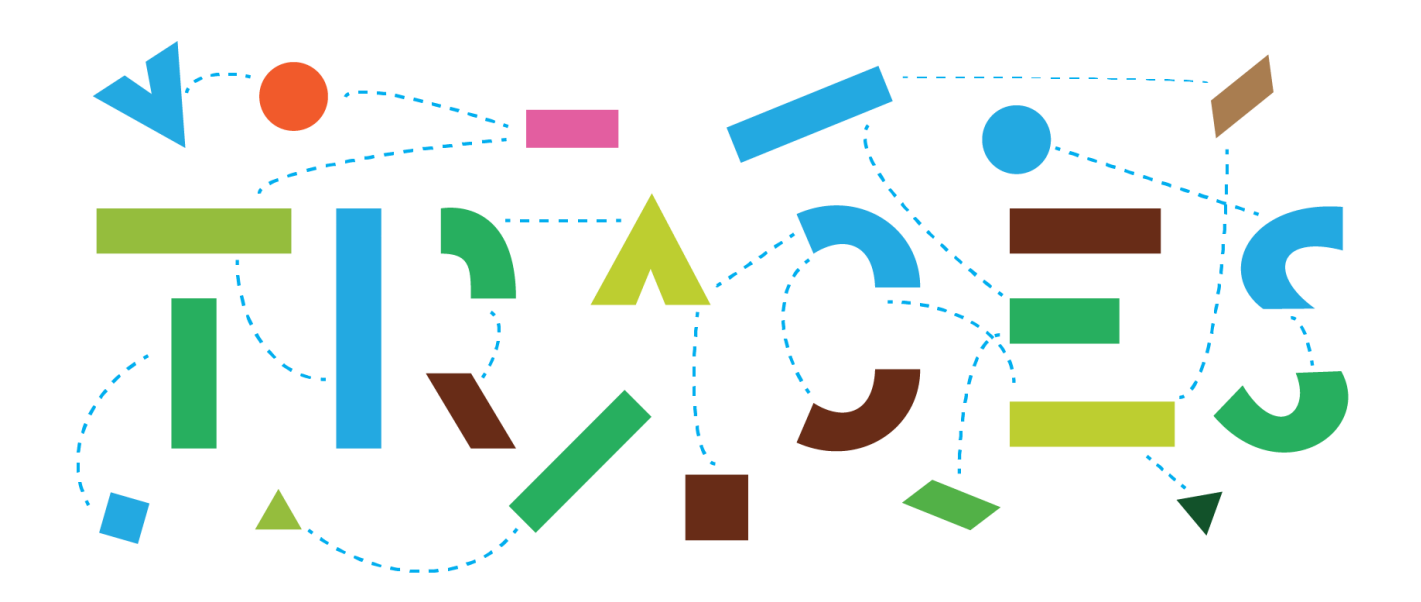

## **Creation of animal transporters and registration of their means of transport**

## **November 2021**

Health and **Food Safety** 

## Creation of animal transporters and registration of their means of transport

As an authority user with a role as EU LMS National Contact Point (EU LMS NCP) select the option to create a new operator from Operators menu:

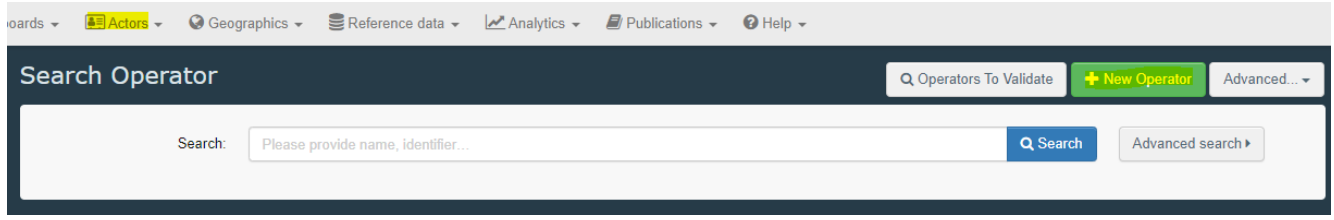

After you fill in the mandatory fields (red asterisk), select the option to "Add activity section" and select the appropriate transporter's section:

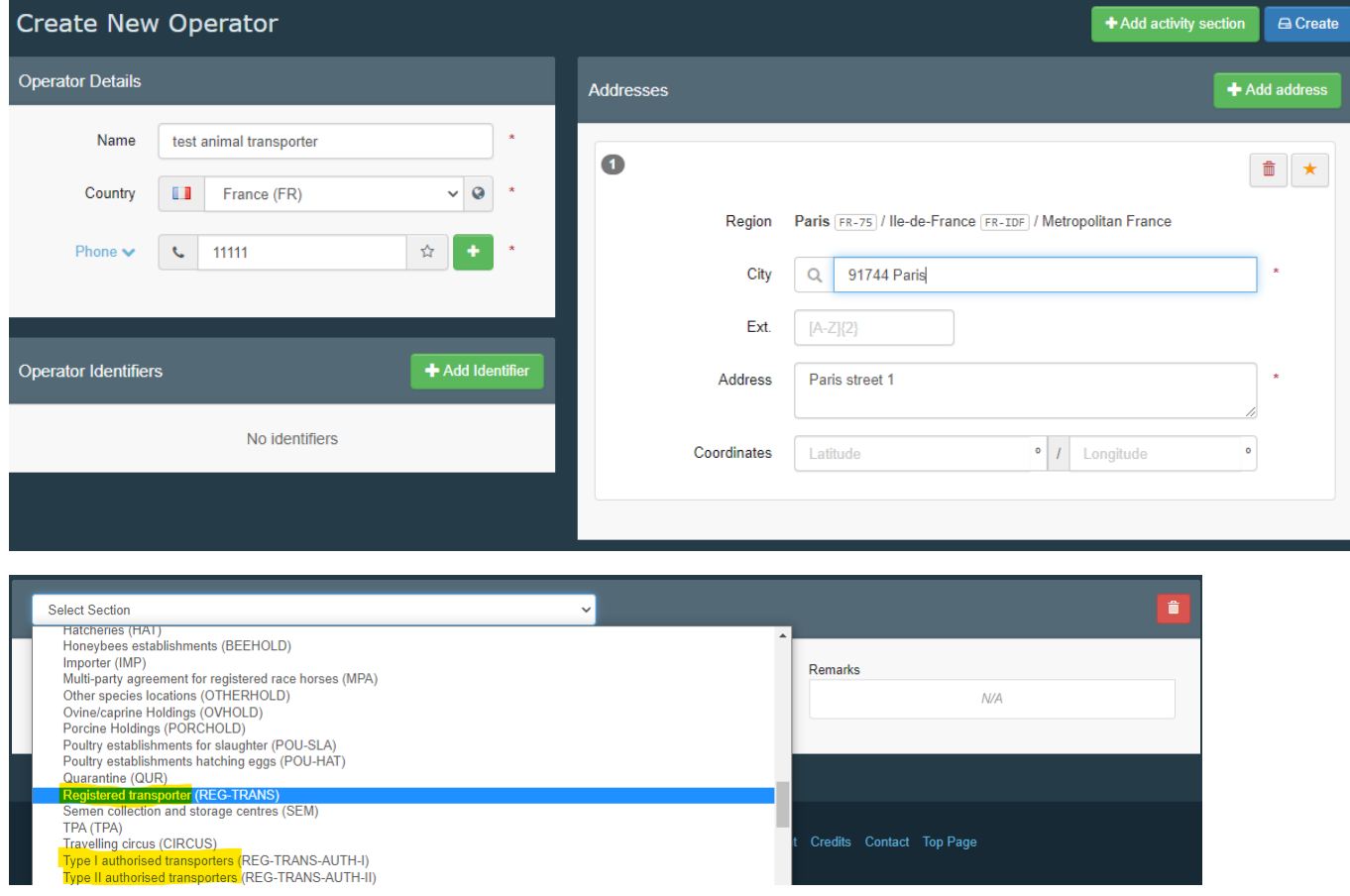

Set the approval or registration number, the activity and the validation period:

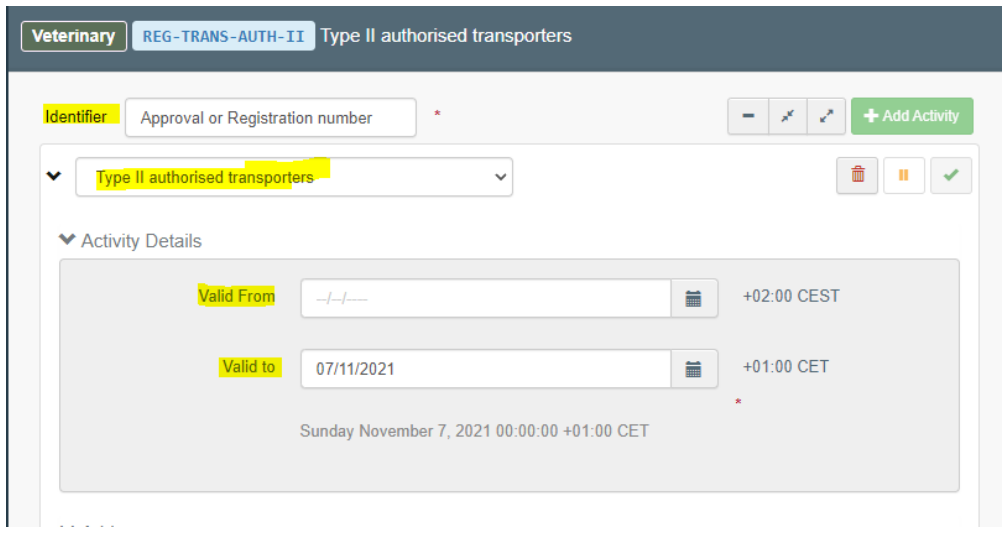

Scroll further down to add the means of transport:

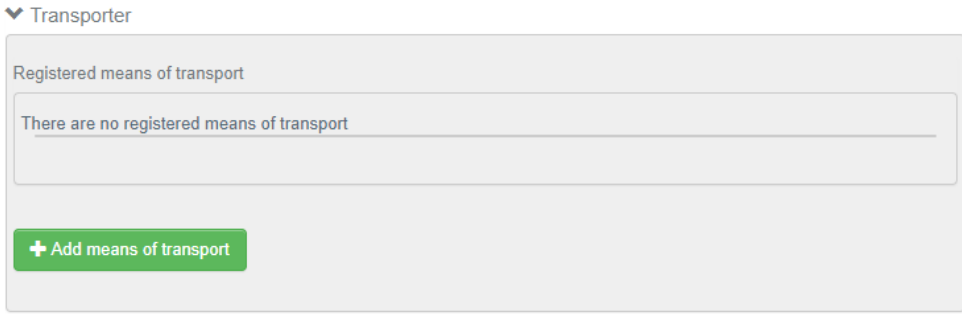

Indicate the vehicle registration number (license plates) and country and select "Create" (it is possible to add more than one).

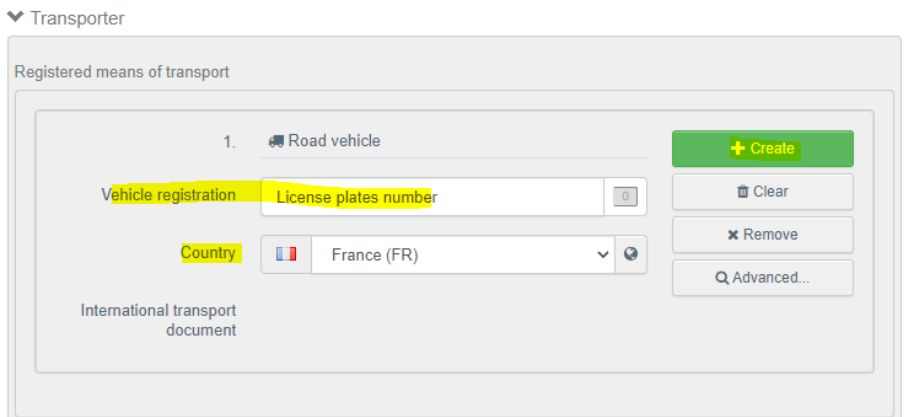

It is possible to indicate the transporters' approved animal species as remarks:

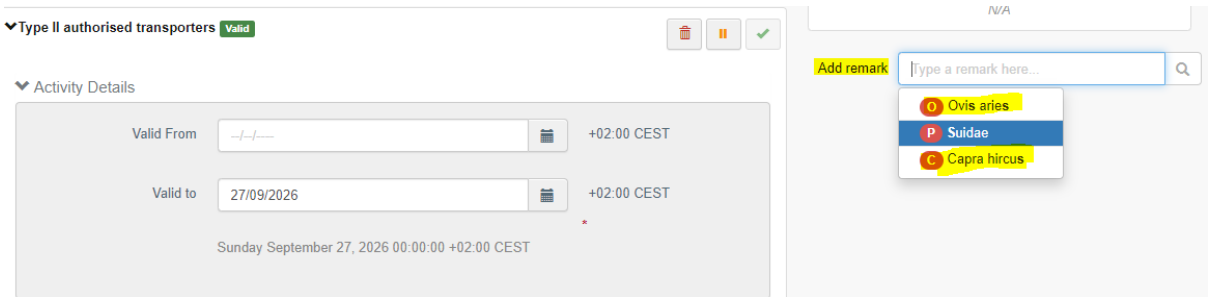

After that, scroll up and select the blue button "Create" to save the data that has been registered for the transporter and Means of transport – otherwise your work will be lost.

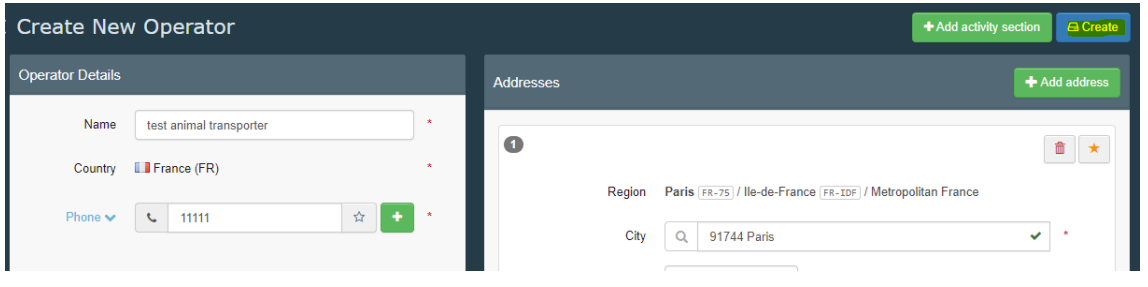

To add additional data to the created means of transport, select the option Actors/ Means of Transport:

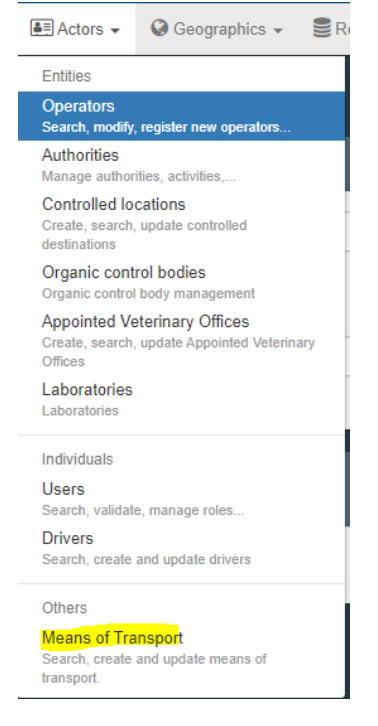

You can search for the means of transport that was just created through the main search menu:

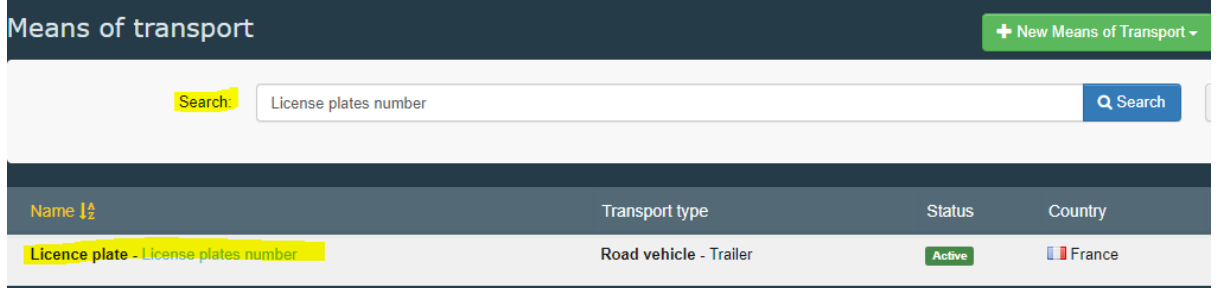

After you select it, you are able to add additional data (e.g. deck surface, navigation system, type, associated animal subcategories) to the selected means of transport:

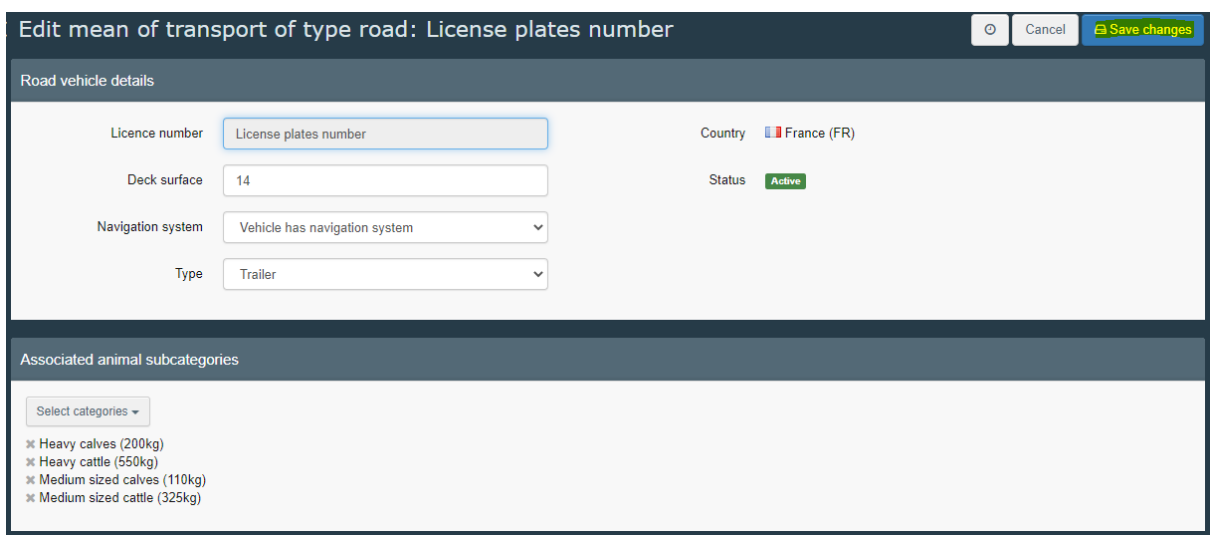

If the means of transport is authorised for long journeys, you can also register the long journey certificate by selecting the "Create long journey certificate" option:

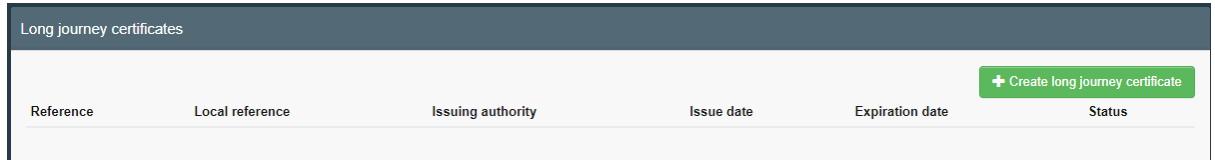

After you fill in all the relevant data (i.e. issuing authority, long journey certificate reference, issuing & expiration date), make sure you save your work by selecting "Create Certificate".

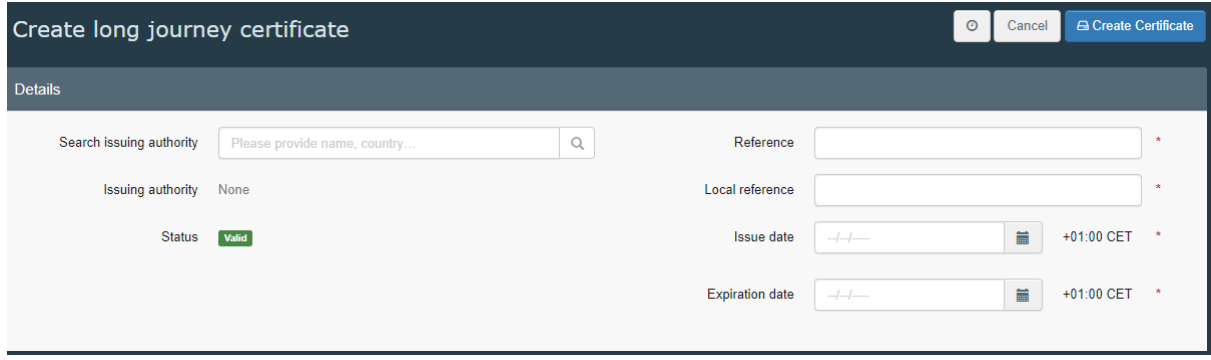

The same process as described above can be performed for the registration of means of transport of animal transporters which are already registered in TRACES NT.